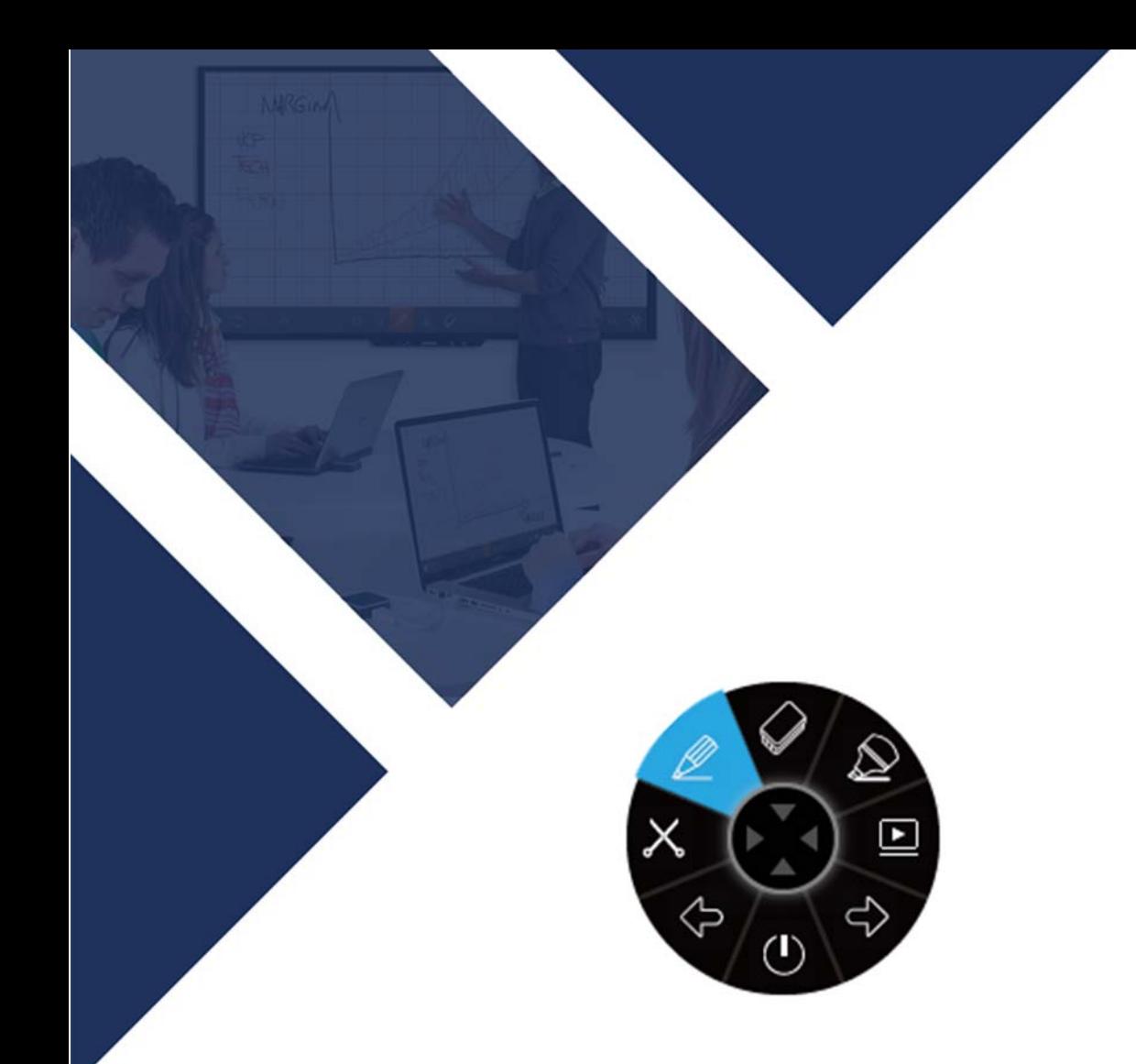

# i3ANNOTATE Handbuch

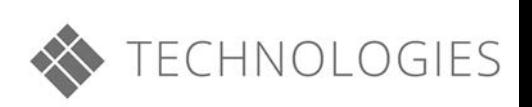

### Inhalt

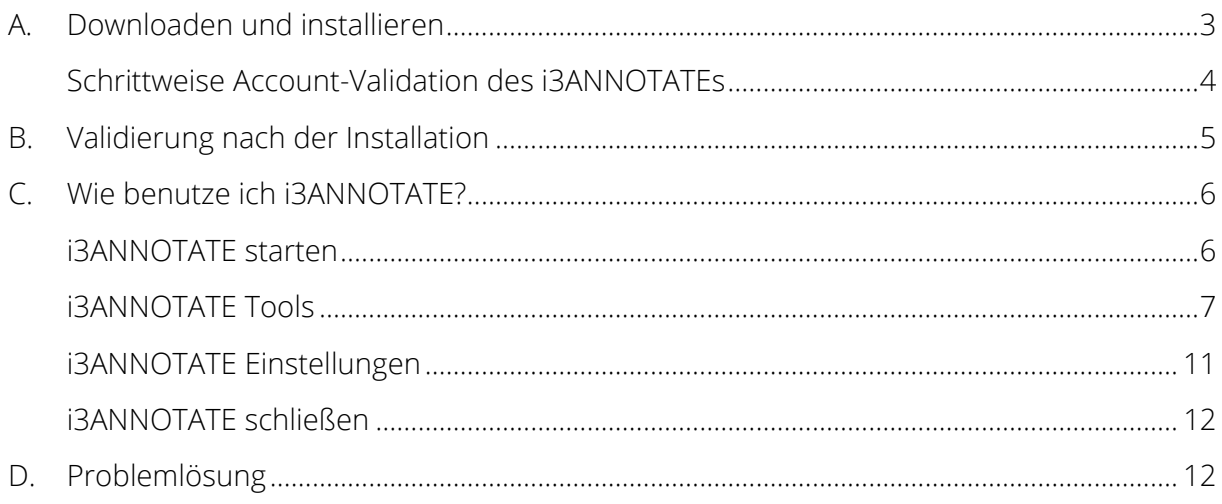

## Wie benutze ich i3ANNOTATE?

#### <span id="page-2-0"></span>A. Downloaden und installieren

1. Gehen Sie zu [https://i3-technologies.com/en/products/software/annotation](https://i3-technologies.com/en/products/software/annotation-software/)[software/](https://i3-technologies.com/en/products/software/annotation-software/) und downloaden Sie die Software. I3ANNOTATE ist kostenlos wenn Sie einen gültigen i3 Cloud Software-Account, eine i3 Hardware Seriennummer oder Softwarelizenz-Code zu Verfügung haben.

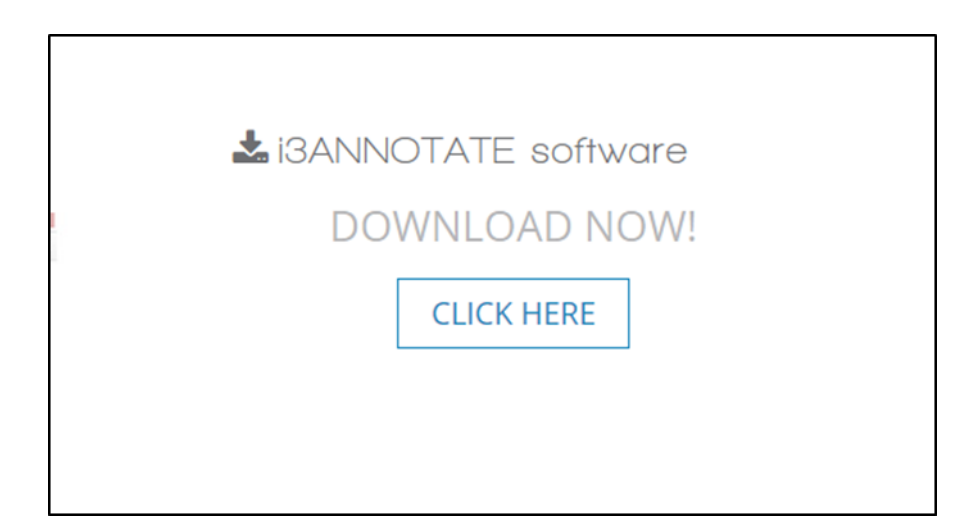

2. Ein ZIP-Ordner wird hochgeladen. Öffnen Sie diesen Ordner.

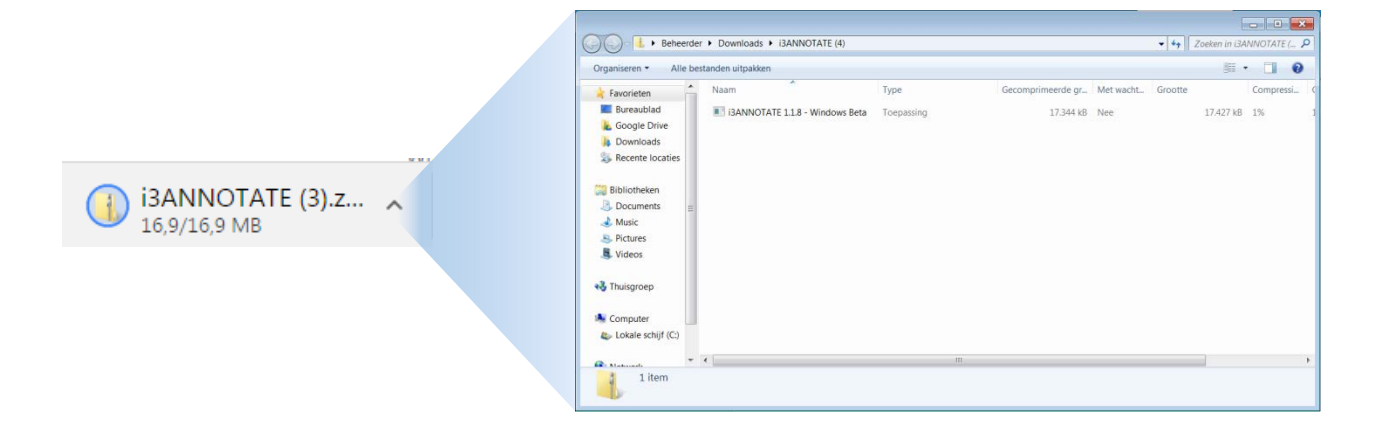

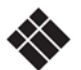

3. Installieren Sie die Datei. Ihren Computer wird ihnen um Erlaubnis bitten diese Änderungen auf Ihrem Computer an zu bringen. Klicken Sie auf 'Ja' und folgen Sie die Schritten der Installationswizard.

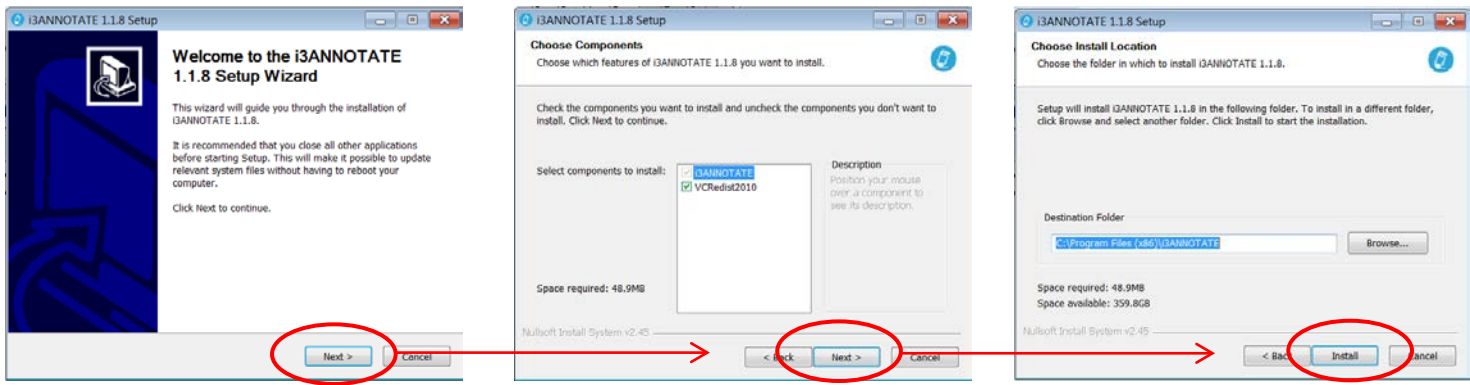

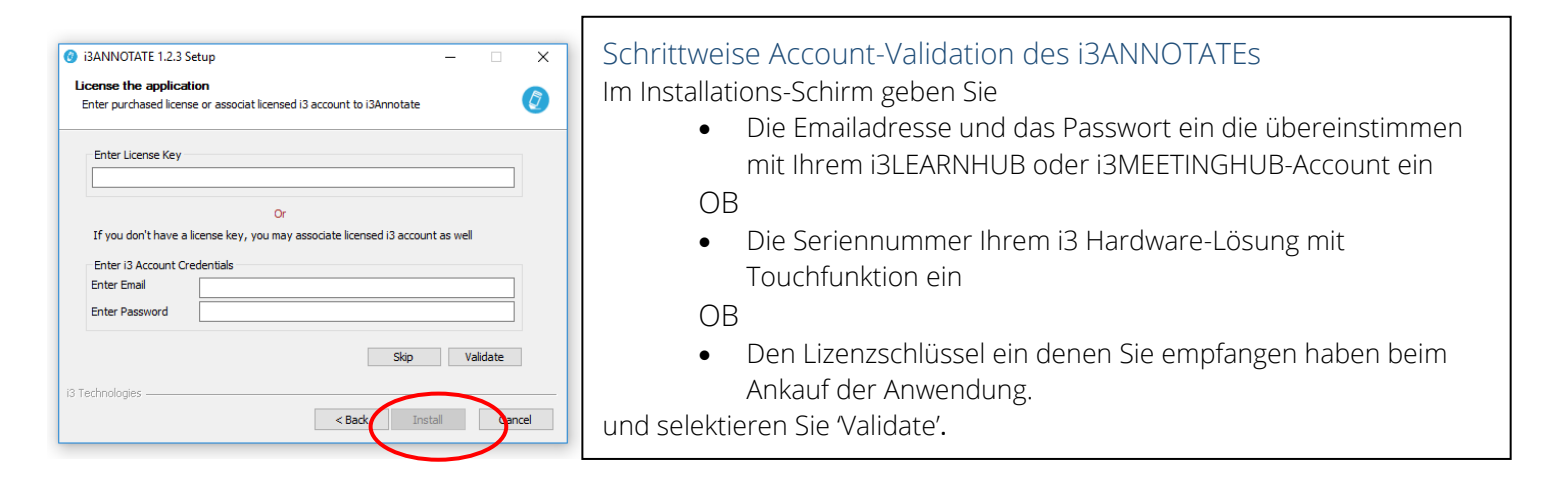

4. Während der Installation des i3ANNOTATEs werden Sie gefragt Ihren Lizenz zu validieren. Geben Sie die i3 Hardware Seriennummer oder einen Softwarelizenz-Code ein oder verbinden Sie Ihren i3LEARNHUB- oder i3MEETINGHUB-Account mit i3ANNOTATE (siehe: "Schrittweise Account-Validation der i3ANNOTATE").

Sie können diesen Schritt auch überschlagen und später die Validation durchführen (siehe Seite 5 "Validieren nach Installation").

Selektieren Sie anschließend "Install" um die Anwendung auf Ihrem Computer zu installieren.

5. Anschließend werden Sie Ihrem Computer neustarten müssen. Sie können das sofort machen oder später manuell machen. Wählen Sie die von Ihnen erwünschte Option. Nachdem Sie den Computer neugestartet haben, werden Sie den i3ANNOTATE benutzen können.

Sie können den i3ANNOTATE auch starten von dem Startmenü aus sowie jedem anderen Programm.

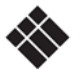

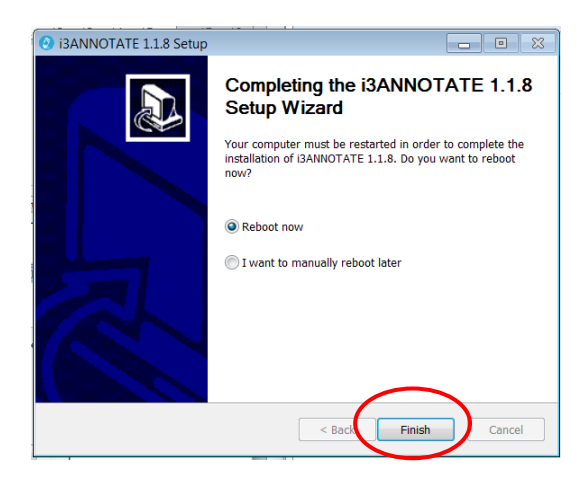

## <span id="page-4-0"></span>B.Validierung nach der Installation

Es ist empfohlen Ihren i3ANNOTATE-Lizenz sofort zu aktivieren während des Installationsprozesses. Indem Sie keinen Datenzugang oder Seriennummer in Handbereich haben, können Sie sich dafür entscheiden die Validation zu überschlagen und i3ANNOTATE zu benutzen während einer einmaligen Frist von 5 Tagen.

Folgen Sie die unterstehende Instruktionen um Ihren Lizenz nach der Installation aktivieren zu können. Sie können Ihren Lizenz zu jedem Zeitpunkt deaktivieren und aktivieren wenn Sie den i3ANNOTATE auf mehreren Geräten benutzen. Achtung: Hardware Seriennummern und i3LEARNHUB/i3CAMPFIRE Datenzugänge werden nur einen individuellen Lizenz aktivieren. Für Multi-User Lizenzen bitte kontaktieren Sie Ihrem Reseller.

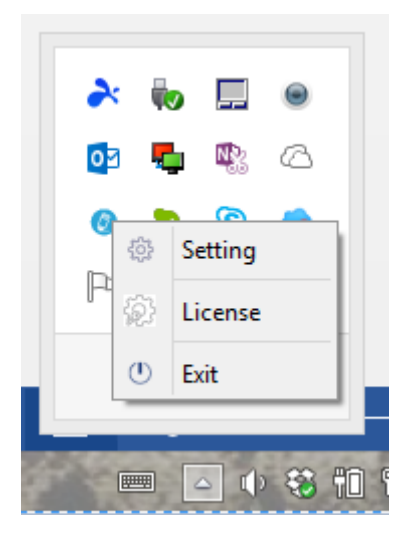

1) Klicken Sie auf den Pfeil in der Taskleiste und klicken Sie mit der rechten Maustaste auf das i3ANNOTATE-Ikon

2) Wählen Sie ,License' im Menü.

3) Fügen Sie Ihre i3HARDWARE Seriennummer, Ihren Software Lizenzcode (links) oder ihren i3LEARNHUB oder i3MEETINGHUB Datenzugang (rechts) in dem Lizenzmenü ein und klicken Sie anschließend auf "Validieren".

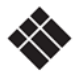

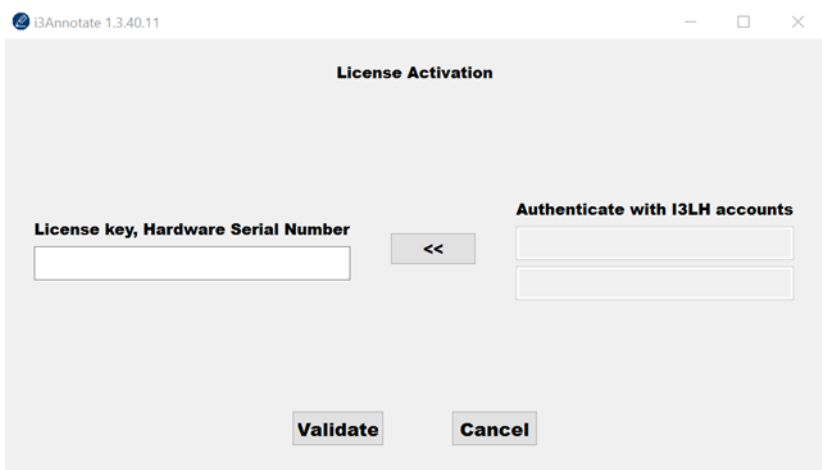

4) Einer Bestätigungsschirm wird erscheinen. Hier können Sie Ihren Lizenz deaktivieren um ein anderes Gerät benutzen zu können.

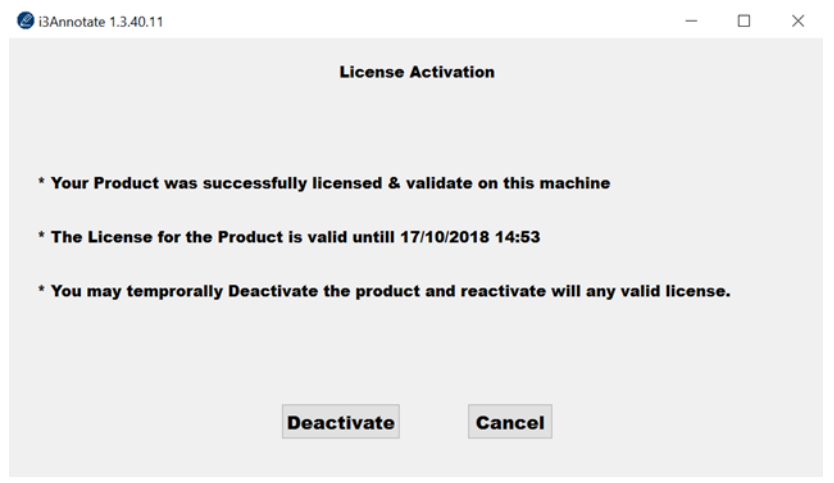

### <span id="page-5-1"></span><span id="page-5-0"></span>C.Wie benutze ich i3ANNOTATE?

i3ANNOTATE starten

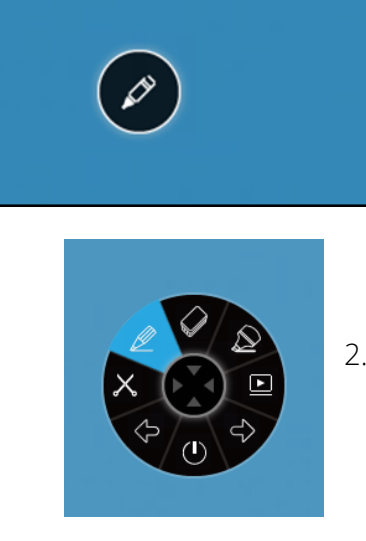

1. Wenn Sie Ihren Computer starten, sehen Sie das i3ANNOTATE-Menü in der rechte obere Ecke. Sehen Sie das Menü nicht? Sie können es öffnen durch auf das Ikon in der Taskleiste zu klicken <sup>.</sup>

2. Klicken Sie auf den Stift um das i3ANNOTATE-Menü herauszuklappen. 8 Knöpfen werden erscheinen und der Stift in der Mitte wird verschwinden.

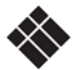

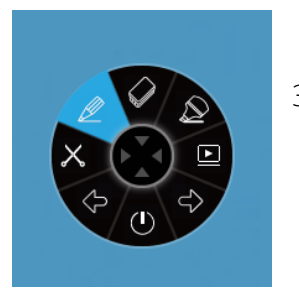

3. Wenn Sie den i3ANNOTATE nicht benutzen wollen, klicken Sie in der Mitte um das Menü zusammen zu falten.

#### <span id="page-6-0"></span>i3ANNOTATE Tools

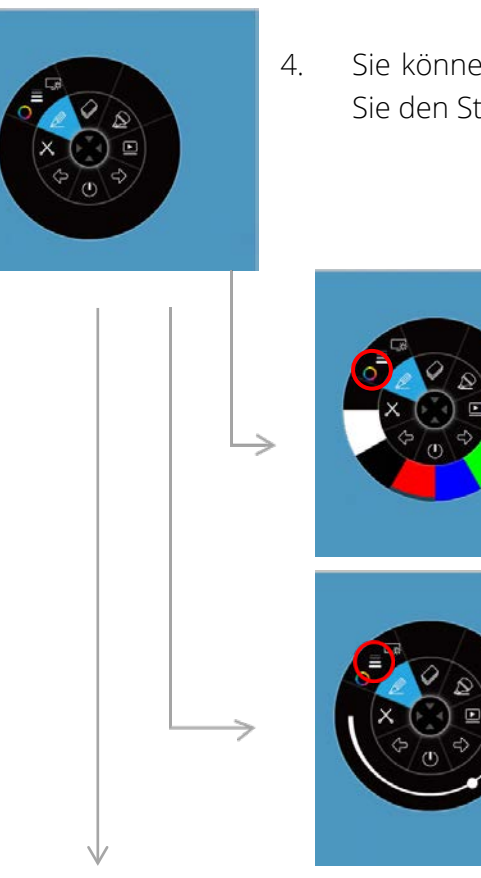

- 4. Sie können über jede Applikation zeichnen mit dem Stift. Wenn Sie den Stift herausklappen, werden Sie 3 Optionen bekommen.
	- A. Wählen Sie die Farbe Ihrem Stiftes.

B. Wählen Sie die Breite Ihrem Stiftes.

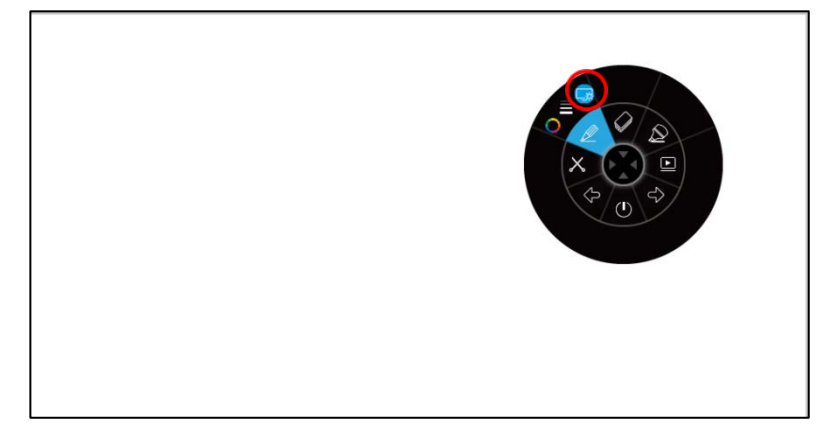

C. Öffnen Sie einen Weißen Hintergrund worauf Sie zeichnen und scheiben können. Klicken Sie anschließend noch einmal auf den Button um den weißen Hintergrund zu löschen (Ihre Notizen werden behalten bleiben).

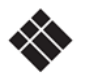

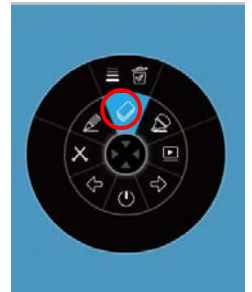

5. I3ANNOTATE beinhaltet einen Radiergummi. Wenn Sie den Radiergummi anklicken, werden Sie 2 Optionen bekommen.

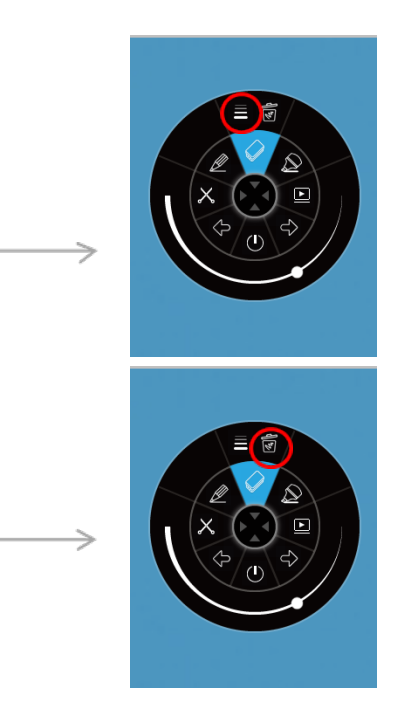

- A. Wählen Sie die Größe des Radiergummis.
- B. Klicken Sie auf dem Mülleimer um alle Notizen zu löschen.

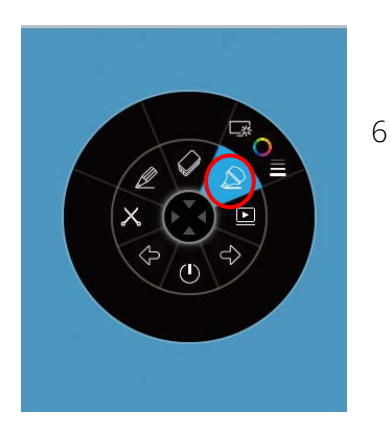

6. I3ANNOTATE enthaltet einen Markierstift. Dieser hat dieselben Funktionen als dem Stift. Passen Sie die Einstellungen an wie Sie wünschen und bringen Sie Markierungen auf Ihren Applikationen an.

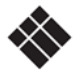

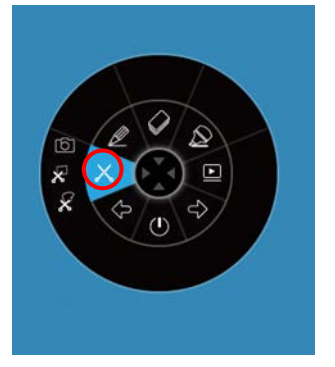

7. Wenn Sie die Schere anklicken, werden Sie 3 Optionen bekommen.

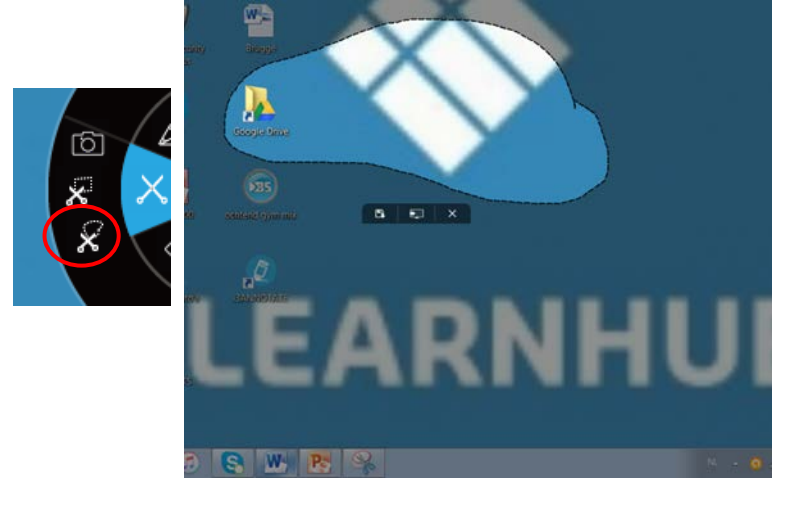

A. Machen Sie einen freien Ausschnitt.

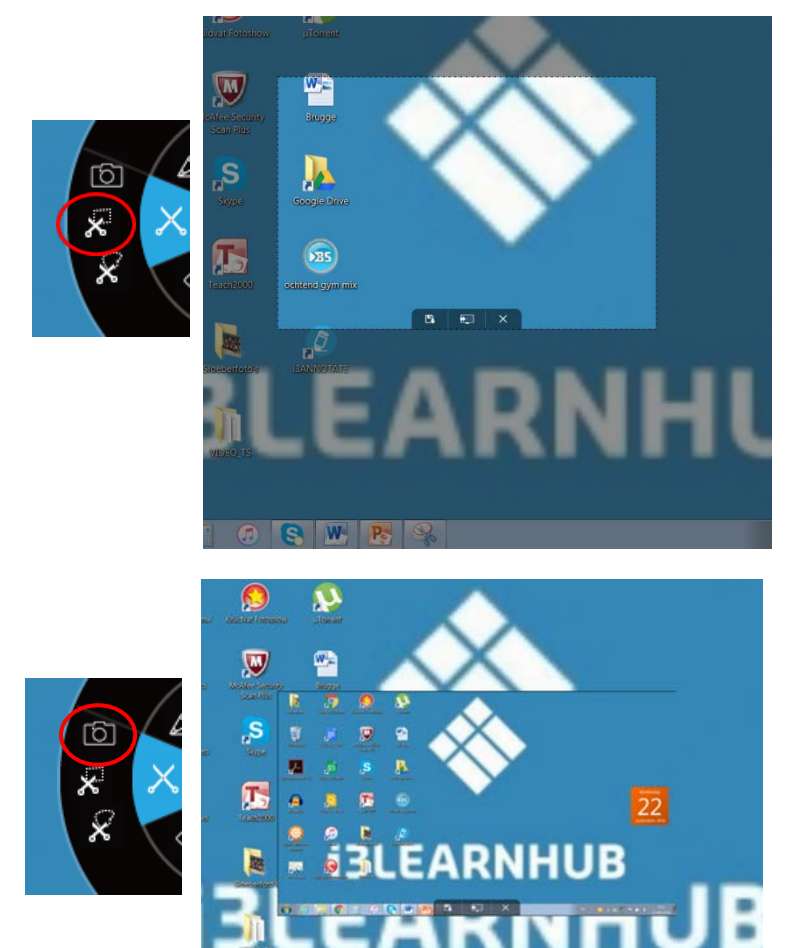

- B. Machen Sie einen rechteckigen Ausschnitt. Ein Standardformat wird erscheinen. Sie können die Größe und die Position anpassen durch die Flanken zu ziehen. Ihrer Anfangspunkt muss Außen dem Feld liegen.
- C. Nehmen Sie einen Screenshot vom ganzen Bildschirm.

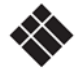

OR WR

Nachdem Sie das Bild nachgeschnitten haben, bekommen Sie 3 Optionen:

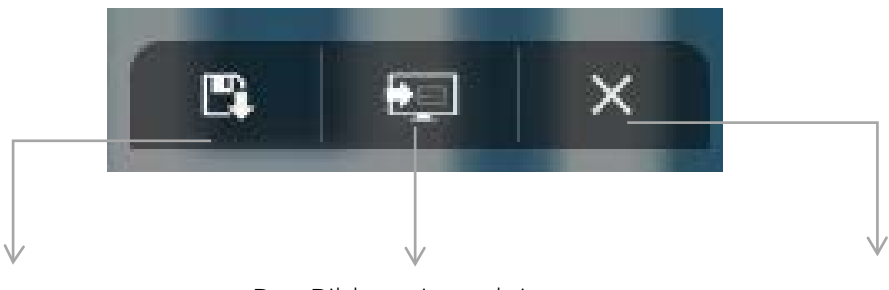

Das Bild auf Ihrem Desktop speichern.

Das Bild zu einer aktiven Seite in den i3-Cloud schicken.

Das Procedere annullieren.

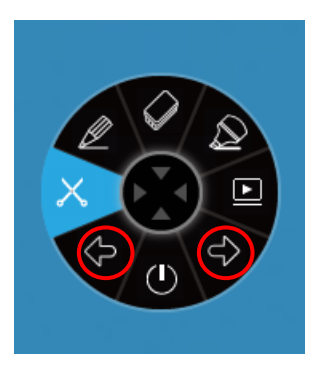

8. Sie können PowerPoint oder andere Desktop-Anwendungen verwalten mit i3ANNOTATE: gehen Sie zu die nächste oder die letzte Seite mit dem Pfeil-Button.

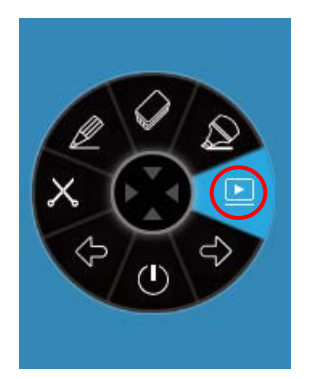

9. Die Funktion der Abspielbutton ist abhängig von ihren persönlichen Einstellungen. Es gibt 3 Optionen die Sie für diesen Button einstellen können. Gehen Sie zur Taskleiste und klicken Sie mit dem rechten Maustasten auf das i3ANNOTATE-Ikon <sup>.</sup> . Klicken Sie auf , Setting'.

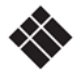

#### <span id="page-10-0"></span>i3ANNOTATE Einstellungen

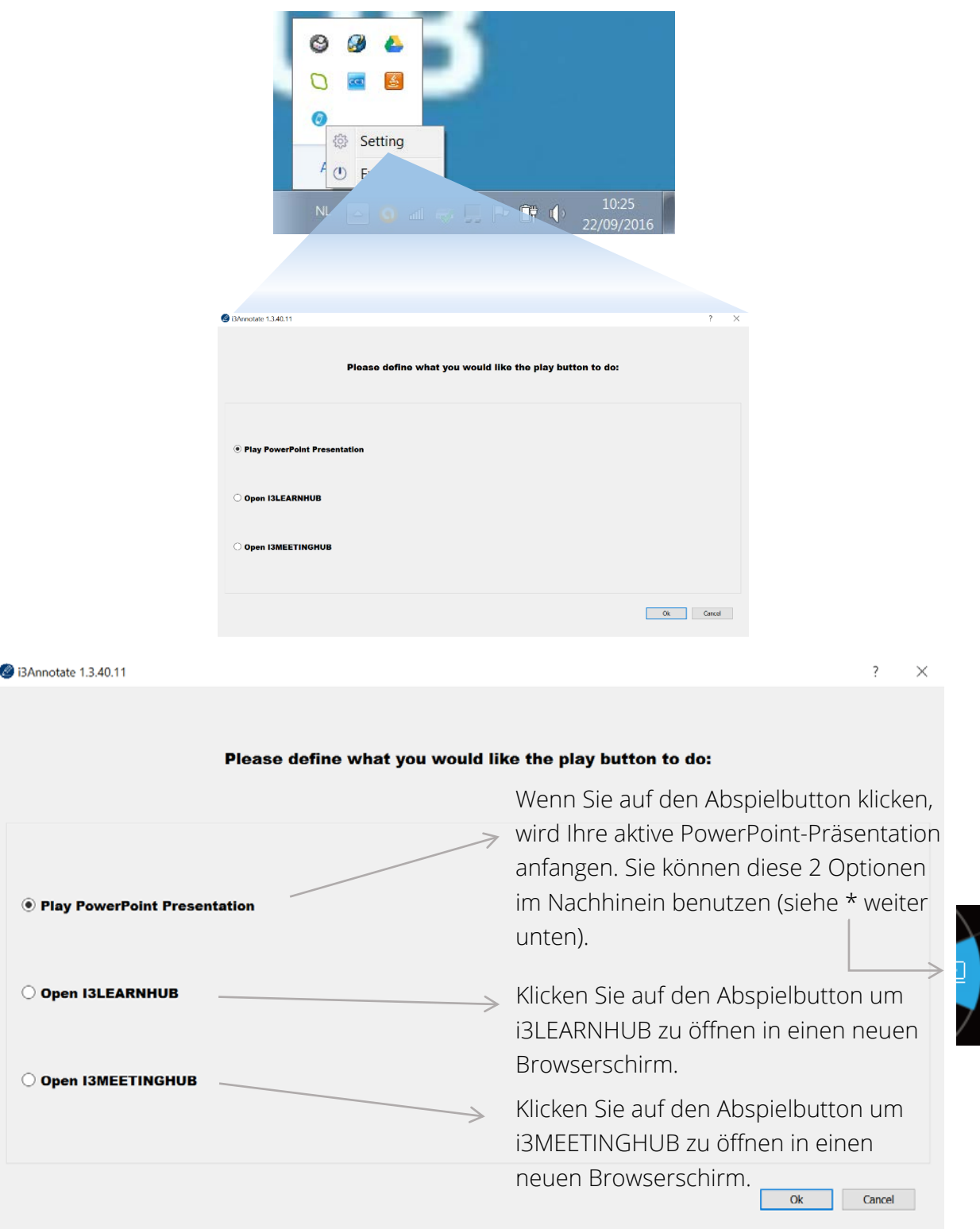

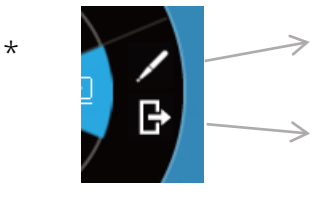

Sie können in PowerPoint zeichnen mit einem PowerPoint-Stift. Sie können sich später dafür entscheiden ihre Notizen zu den Dias zu speichern.

Verlassen Sie die PowerPoint-Präsentation.

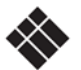

 $\frac{7}{5}$ 

#### <span id="page-11-0"></span>i3ANNOTATE schließen

Klicken Sie auf den Button (Schließen) um das Menü zu schließen. Das i3ANNOTATE-Menü wird demnächst verschwinden, aber die App bleibt im Hintergrund aktiv. Sie können die App immer wieder aufrufen von der i3 Cloud-Software aus mithilfe vom [6] Button.

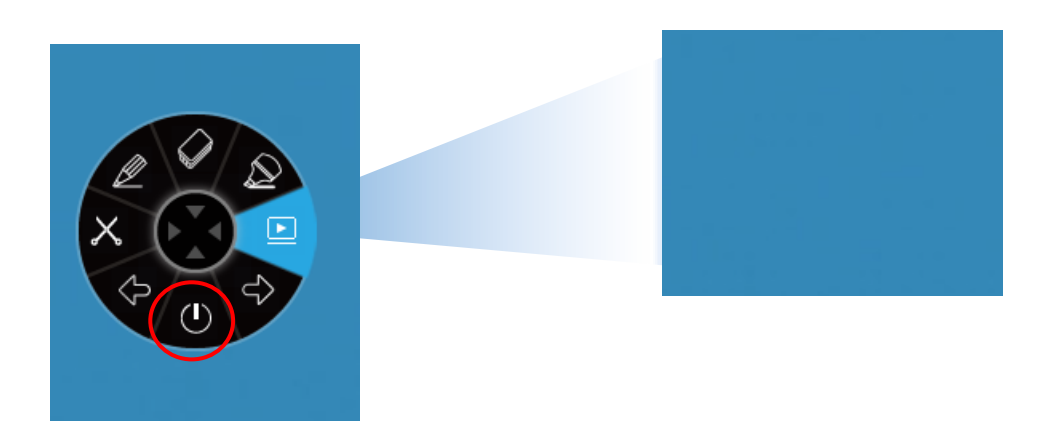

## <span id="page-11-1"></span>D.Problemlösung

I3ANNOTATE Version

Wenn Sie sich nicht sicher sind welche i3ANNOTATE-Version Sie benutzen, gehen Sie zum Taskleiste und klicken Sie mit dem rechten Maustasten auf das i3ANNOTATE-Ikon . Klicken Sie anschließend auf , Settings'. Sie werden die Seriennummer an die Oberseite des Schirms finden.

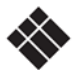